# **Individuelle Aktualisierung der IP-Telefon-Firmware**

### **Inhalt**

**Einleitung** Voraussetzungen Anforderungen Verwendete Komponenten Konfigurieren Überprüfung Fehlerbehebung

# **Einleitung**

In diesem Dokument wird das Verfahren zum individuellen Upgrade der Cisco IP-Telefon-Firmware mit Cisco Unified Communications Manager (CUCM) 10.x und höher beschrieben.

### **Voraussetzungen**

#### **Anforderungen**

Cisco empfiehlt, dass Sie über Kenntnisse in folgenden Bereichen verfügen:

- CUCM 10.x und spätere Version
- Cisco Unified IP-Telefon

**Hinweis**: Stellen Sie sicher, dass die Cisco IP-Telefone derzeit beim CUCM registriert sind.

#### **Verwendete Komponenten**

Die Informationen in diesem Dokument basieren auf den Software- und Hardwareversionen, gelten jedoch für alle CUCM-Versionen und Cisco IP-Telefon-Lasten:

- $\bullet$  CUCM 11 $\mathrm{x}$
- Cisco Unified IP-Telefon

Die Informationen in diesem Dokument beziehen sich auf Geräte in einer speziell eingerichteten Testumgebung. Alle Geräte, die in diesem Dokument benutzt wurden, begannen mit einer gelöschten (Nichterfüllungs) Konfiguration. Wenn Ihr Netzwerk in Betrieb ist, stellen Sie sicher, dass Sie die möglichen Auswirkungen aller Befehle kennen.

## **Konfigurieren**

Führen Sie diese Schritte aus, um die Telefonlast für ein IP-Telefon und andere Telefone zu aktualisieren und die alte Telefonlast in Ihrer Netzwerkumgebung zu verwenden. Diese Situation tritt auf, wenn neue

Firmware überprüft werden muss, bevor sie im gesamten IP-Telefonienetzwerk oder auf einem einzelnen Telefon bereitgestellt wird, das eine von einer bestimmten Firmware unterstützte Funktion benötigt.

- 1. Laden Sie die erforderliche IP-Telefon-Firmware vom [Cisco IP-Telefon herunter Software-](https://software.cisco.com/#)[Download](https://software.cisco.com/#) (nur für registrierte Kunden).
- 2. Bevor Sie mit dem Upgrade der Firmware fortfahren, navigieren Sie zum Device Menü, klicken Sie Device Settings > Device Defaults und kopieren Sie den Namen der Telefonlast, die Sie derzeit für das Cisco IP-Telefonmodell verwenden, das Sie aktualisieren möchten. Fügen Sie diesen Dateinamen in einen Notizblock ein, sodass Sie den gleichen Dateinamen verwenden können, um den Standardnamen für die Telefonauslastung für alle anderen Telefone auf die alte Firmware zurückzusetzen.

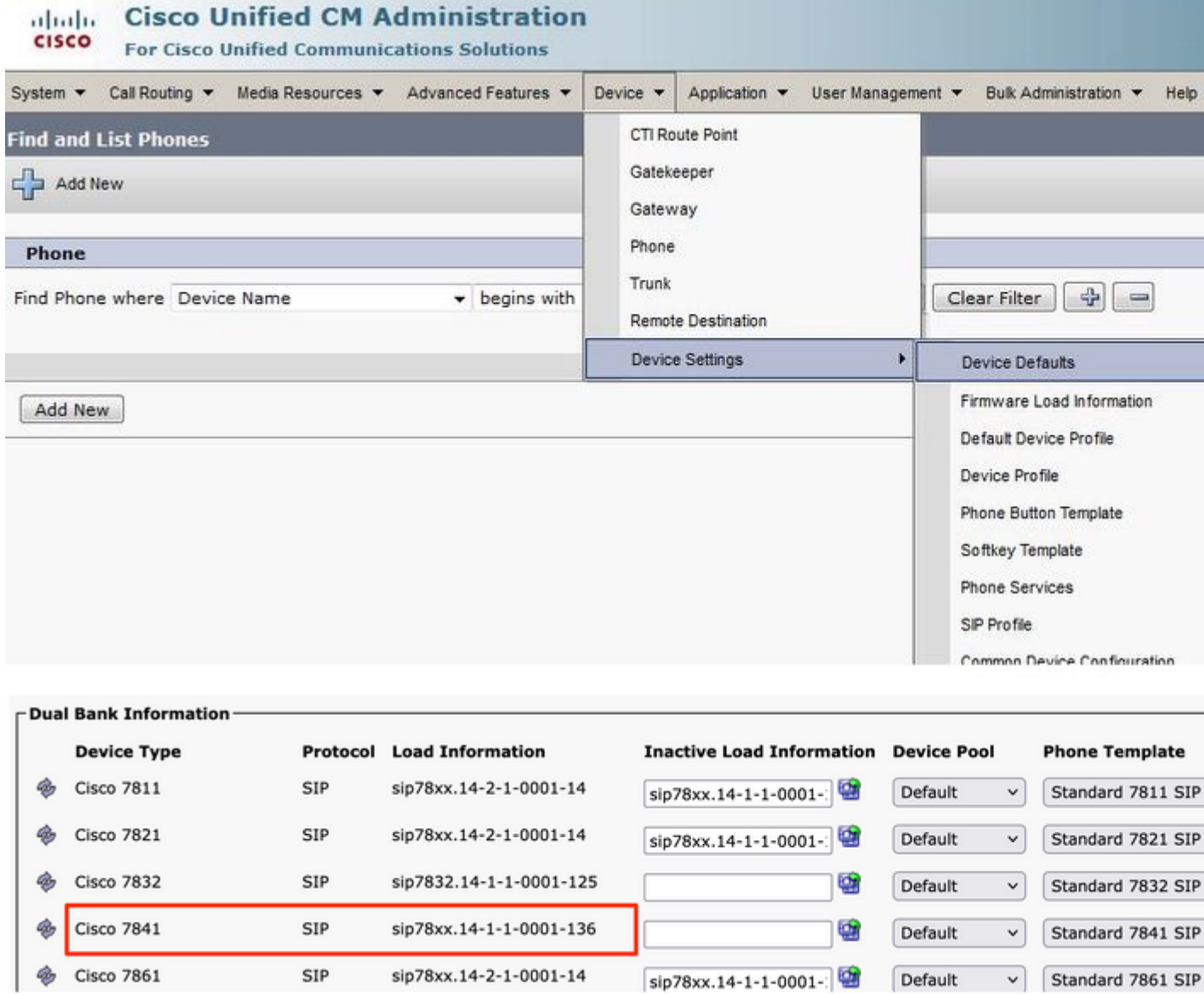

- Führen Sie die Upgrade-Patch-Datei für die neue IP-Telefonlast in CUCM aus. Dies ist möglich, 3. wenn Sie die Patch-Datei auf eine CD oder DVD brennen oder sie über SFTP freigeben.
	- Navigieren Sie zu Cisco Unified OS Administration im Navigationsmenü oben rechts auf der Webseite. Melden Sie sich mit den Anmeldeinformationen für die Plattformverwaltung an.
	- Navigieren Sie zu Software Upgrades > Install/Upgrade.
	- Wählen Sie die entsprechenden Optionen für DVD/CD oder Netzwerkquelle (SFTP-Server) aus, und geben Sie Details an, von wo die Datei heruntergeladen werden kann.
	- Wenn die Installation abgeschlossen ist, ändert sich automatisch die Phone Load Namein den Gerätevoreinstellungen für das jeweilige Telefonmodell ein.

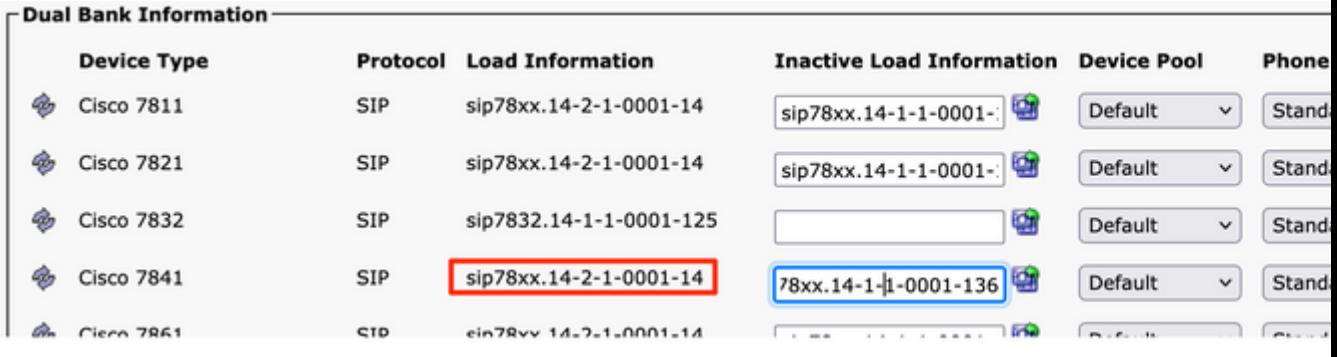

- 4. Diese neuen Ladeinformationen aus dem Device Defaultsund füge sie in die Notepad-Datei ein.
- 5. Um den alten Ladungsnamen für andere Telefone im Netzwerk beizubehalten, ersetzen Sie die Informationen zum alten Laden aus dem Notizblock, und wiederholen Sie den Vorgang. Device > Device Settings > Device Defaults. Suchen Sie dann das Telefonmodell, für das die Firmware aktualisiert wurde, und klicken Sie auf Swap Loadsund dann Save. Auf diese Weise können alle anderen Telefone die Standardinformationen zum Laden des alten Geräts beibehalten.

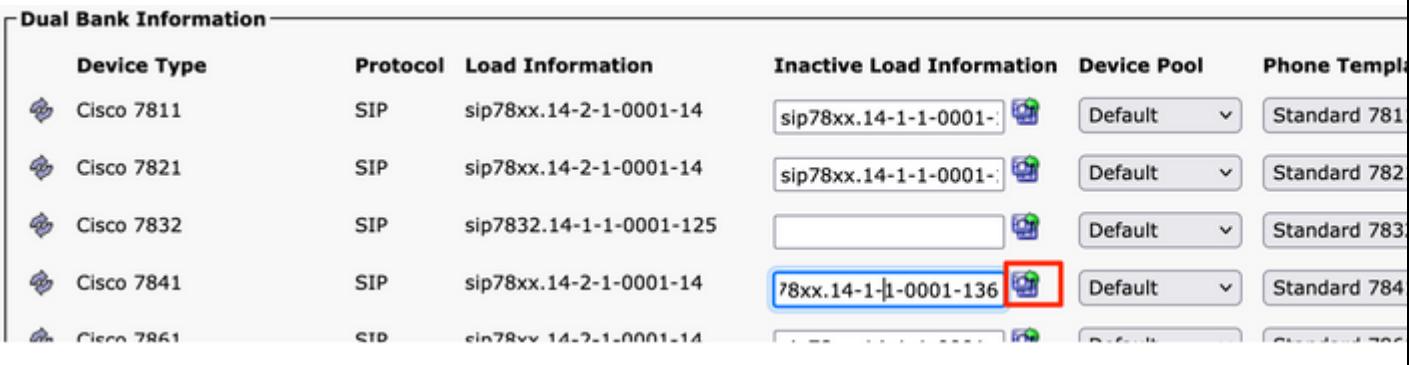

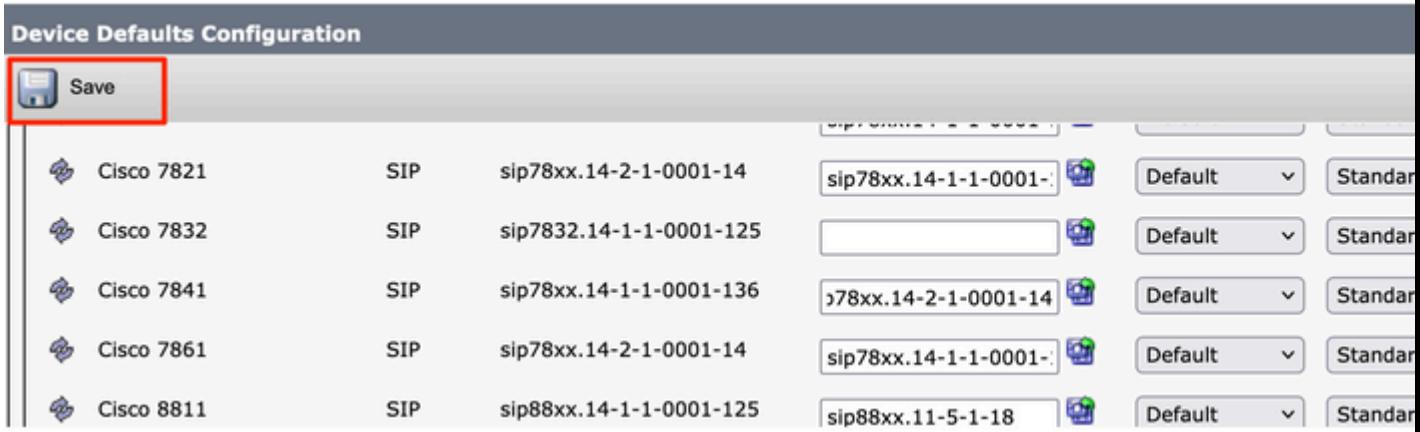

- 6. Starten Sie jetzt den TFTP-Dienst auf den Knoten neu, auf denen er ausgeführt wird. Navigieren Sie zu Cisco Unified Serviceability, dann auf Tools > Control Center-Feature Services und starten Sie den TFTP-Dienst neu.
- 7. Navigieren Sie zu Device Menu > Phone und wählen Sie das IP-Telefon aus, auf dem Sie das Upgrade durchführen möchten. Fügen Sie die neuen Ladeinformationen in den Phone Load Name und klicken Sie auf Save.

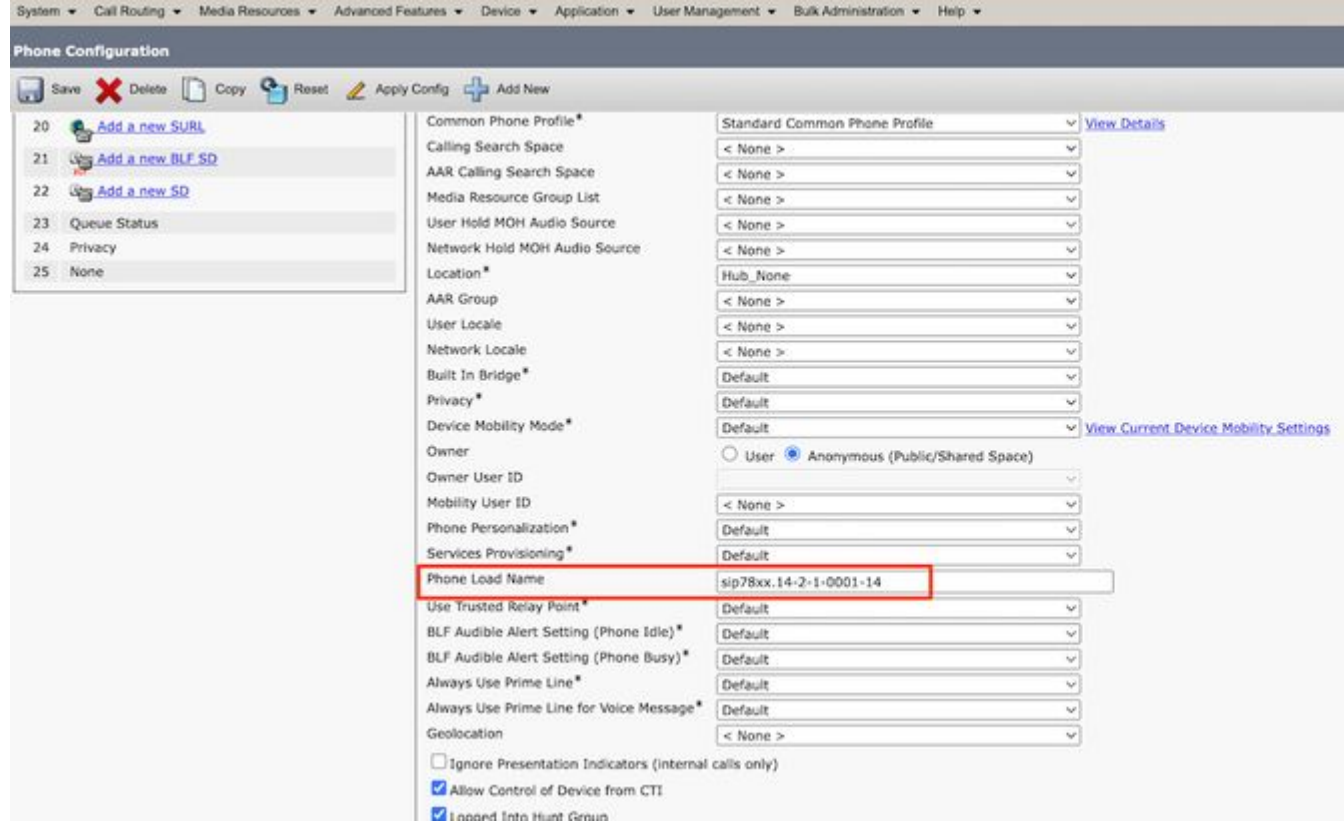

8. Klicken Sie abschließend auf Apply Configuration und dann Reset Telefon.

# **Überprüfung**

Verwenden Sie diesen Abschnitt, um zu überprüfen, ob Ihre Konfiguration ordnungsgemäß funktioniert.

Verwenden Sie eine der folgenden Methoden, um zu überprüfen, ob das neue Firmware-Image vom Telefon kopiert wurde:

- Suchen Sie die IP-Adresse des IP-Telefons, auf dem die Aktualisierung durchgeführt wird. Verwenden Sie die IP-Adresse im Browser, um die Geräteinformationen des IP-Telefons abzurufen. Überprüfen Sie, ob die Firmware auf die neue Version geändert wurde.
- Drücken Sie die Settings Ihres IP-Telefons. Blättern Sie nach unten zu Model Information und klicke auf Select. Blättern Sie dann nach unten zu Load File und überprüfen Sie, ob es sich um dieselbe Ladedatei handelt, die aktualisiert wird.

### **Fehlerbehebung**

Für diese Konfiguration sind derzeit keine spezifischen Informationen zur Fehlerbehebung verfügbar.

#### Informationen zu dieser Übersetzung

Cisco hat dieses Dokument maschinell übersetzen und von einem menschlichen Übersetzer editieren und korrigieren lassen, um unseren Benutzern auf der ganzen Welt Support-Inhalte in ihrer eigenen Sprache zu bieten. Bitte beachten Sie, dass selbst die beste maschinelle Übersetzung nicht so genau ist wie eine von einem professionellen Übersetzer angefertigte. Cisco Systems, Inc. übernimmt keine Haftung für die Richtigkeit dieser Übersetzungen und empfiehlt, immer das englische Originaldokument (siehe bereitgestellter Link) heranzuziehen.